## Taking a Quiz in your MLR2014 CDX Course

- 1. Navigate to your school's CDX site and log in to your account.
- 2. To take a quiz you will need to know what Course section it is in, what chapter it is in, and the name of that Quiz. Click on the course section from the top of the page.

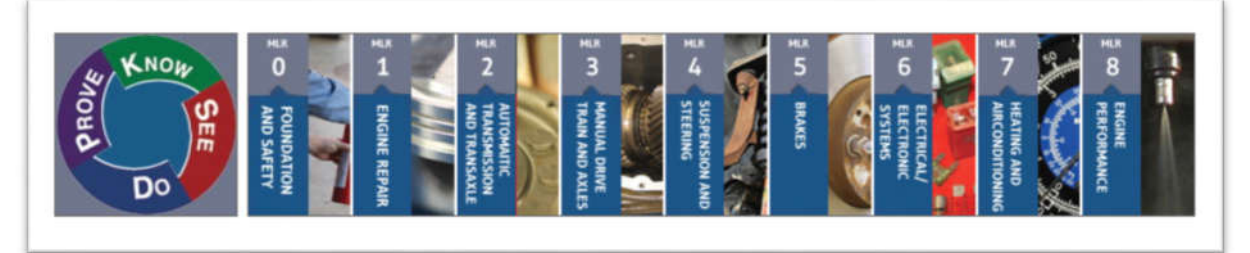

## 3. Click on the chapter for the assignment.

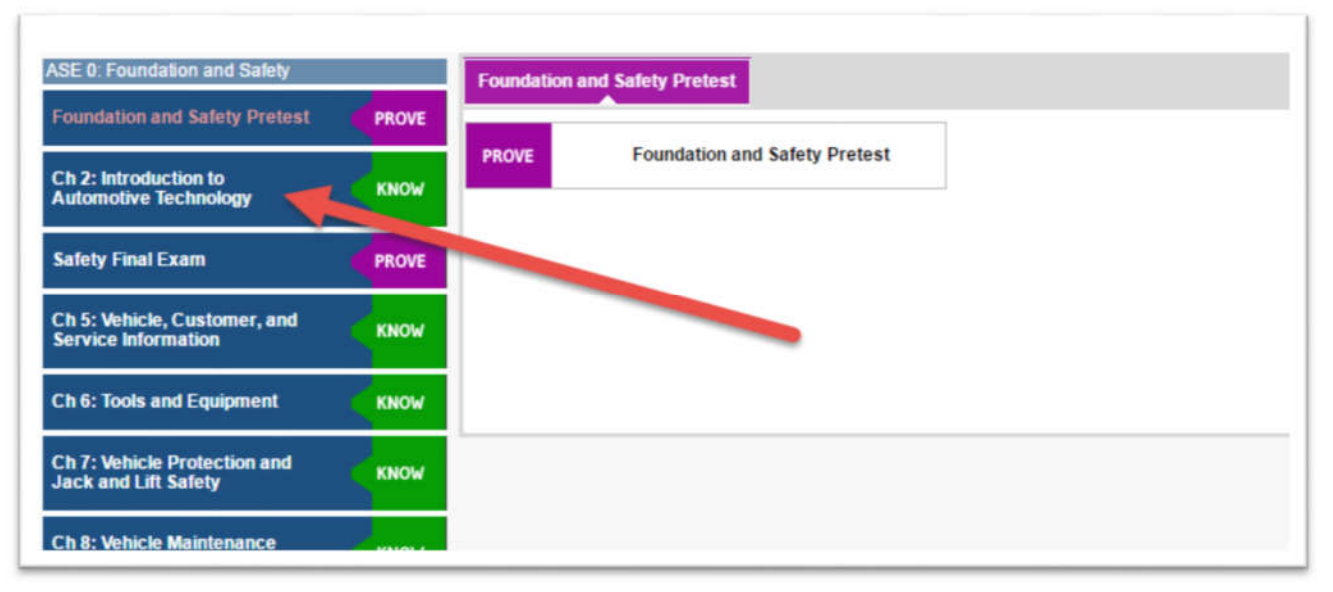

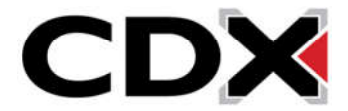

4. From the top of the page, click on the content area for that quiz.

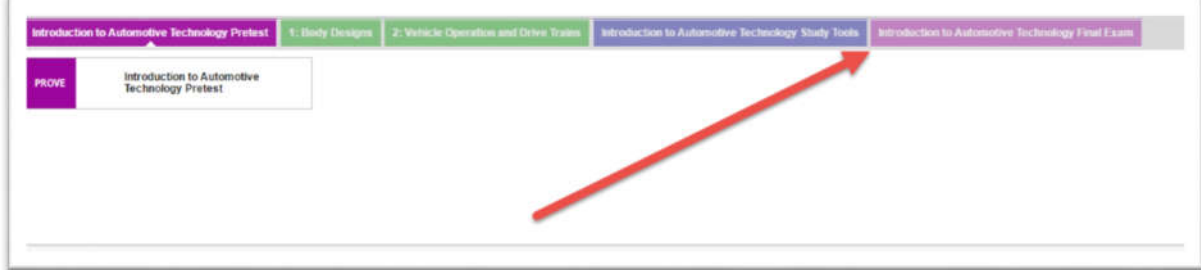

5. Click on the Quiz Title.

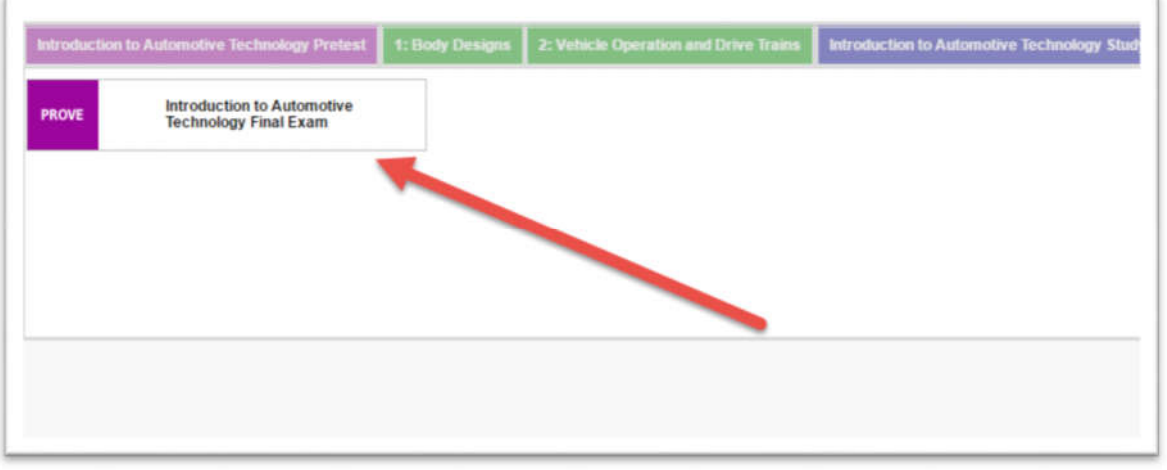

6. The quiz page will open in a new window. The initial page will give you a description of the Quiz and tell you how many attempts are allowed for that quiz.

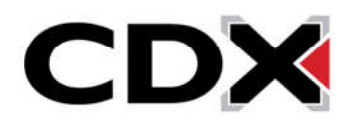

7. To begin that quiz, click on the Attempt Quiz Now button from the bottom of the page.

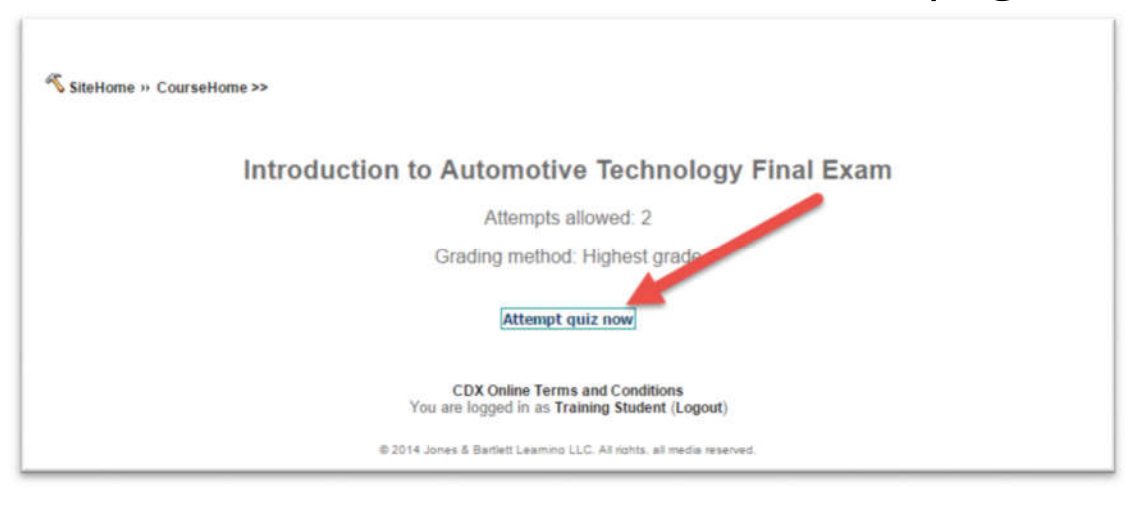

8. A pop up window will appear telling you how many attempts you have left and ask if you are sure you would like to use one. Click OK to start the Quiz.

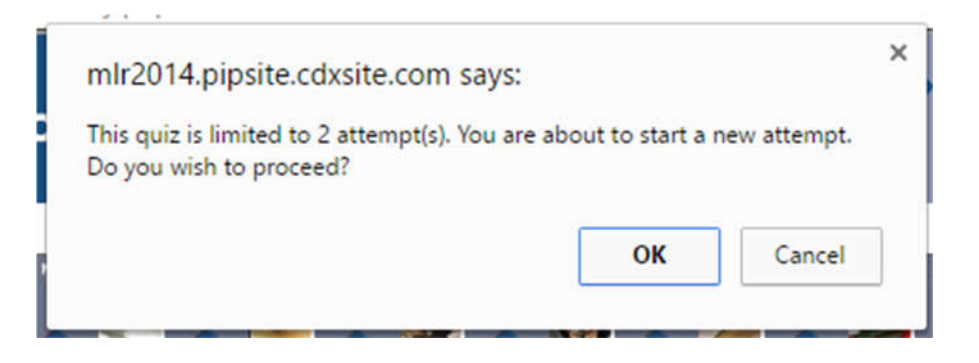

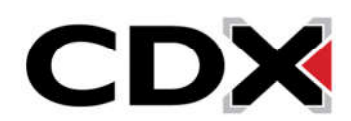

9. The quiz will display with the pages of the quiz across the top and bottom of the page and the questions listed on that page. Clicking the bubble next to an answer will select that answer.

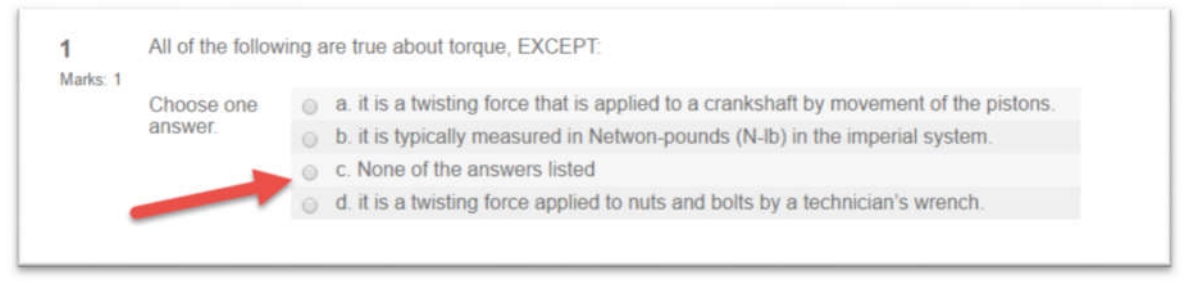

10. To move to another page either click on a page number, or click on the Next button to go to the next page.

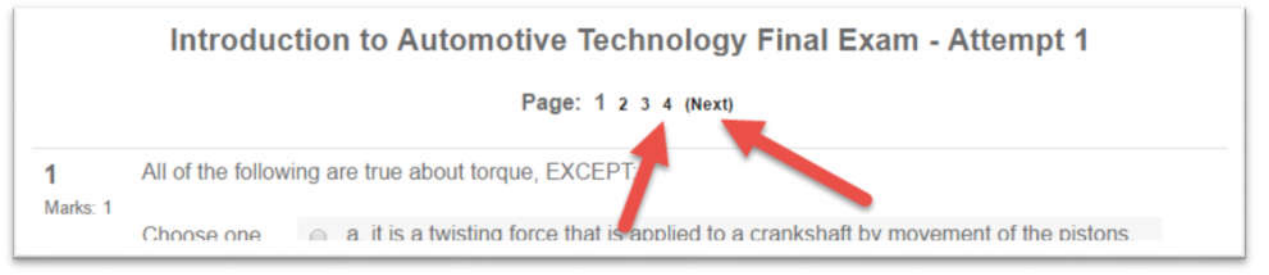

11. Once you have answered all questions on the assignment, click the Submit all and Finish button to submit your quiz.

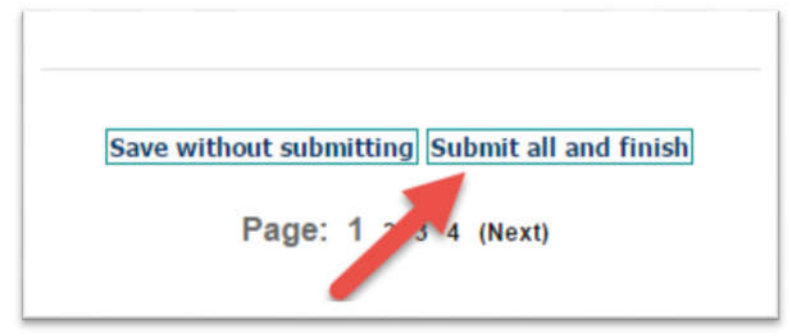

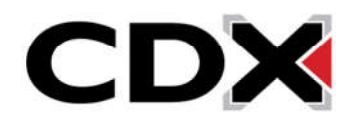

12. You will receive a pop up asking if you are sure you want to submit the assignment. Click OK to finalize and submit your assignment.

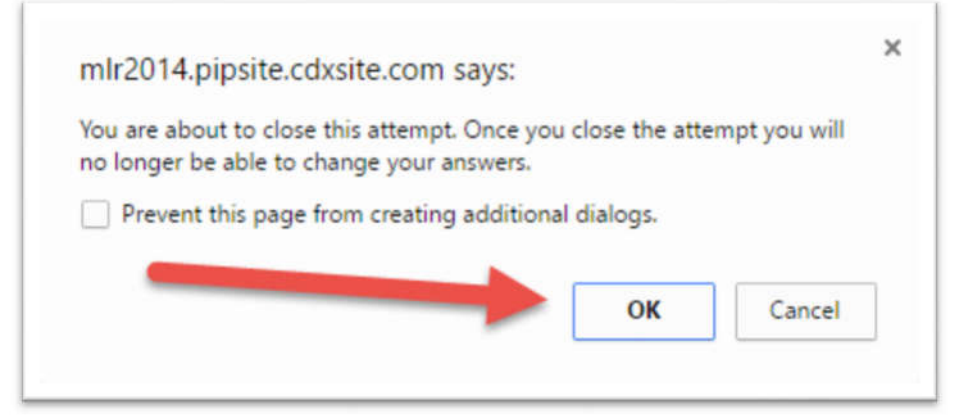

13. If your instructor has enabled students to see quiz feedback the quiz will immediately reload showing you the grade you received and how you did on each question. When you are finished reviewing the quiz, clicking the Finish Review quiz will close the quiz.

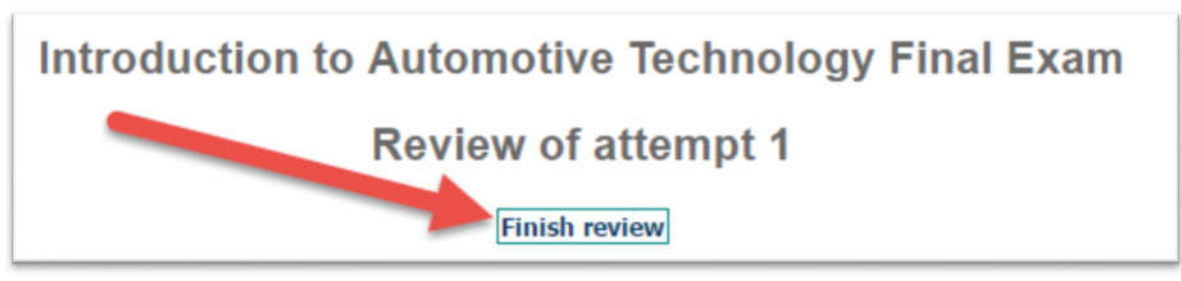

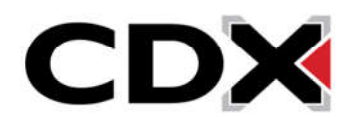